# 岩見沢市電子入札サブシステム

操作ガイダンス

岩 見 沢 市

### 「岩見沢市電子入札サブシステム」

岩見沢市が用意する「専用入力端末」を用いた入札書の提出方式です。

- ・専用端末による簡単な操作
- ・独自方式による認証、データセキュリティ

専用入力端末の設置場所

岩見沢市役所 職員会館1階 契約管理課

(岩見沢市鳩が丘 1 丁目 1 番 1 号)

1. 入札書提出の流れ

l,

#### (1)専用入力端末の利用日時

入札書受付期間内の9:00~17:30(土、日、祝日は除く)

#### (2)専用入力端末の利用方法

### ◎受付場所

岩見沢市契約管理課契約係 (市役所職員会館1階)

# ※ 受付の際に電子入札サブシステム使用受付簿(兼委任状)を提出してください。 なお、代表者(年間委任されている場合は受任者)以外の代理人が専用入力端 末を操作するときは、受付簿に当該代理人名、下部の委任状に入札者名を記載 し、それぞれ使用印を押してください。

### (3)入札書の入力・提出

4ページ以降の操作手順に従い、入力してください。

#### (4)提出完了

 「提出」ボタンをクリックすると入札書の提出が完了します。 提出内容の確認のため、印刷された「控え」を忘れずお持ち帰りください。

# ※ 提出後の入札書データは、開札時間まで(発注者、受注者とも)開くことができ ません。

### 2. 企業ID、パスワードについて

### 専用入力端末ご利用の際は、「企業ID」と「パスワード」が必要となります。

(1)企業ID(発注者⇒受注者)

9桁の英数字で岩見沢市から事前に個別配布します。

例)

 $\overline{a}$ 

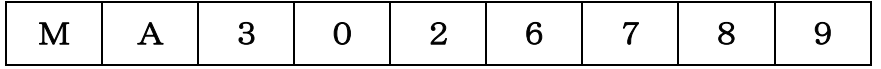

(2) パスワード (受注者⇒発注者)

任意の数字(6桁)をお選びいただき、岩見沢市へ事前に提出していただきます。 例)

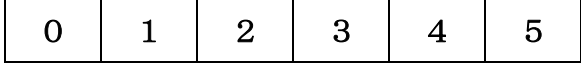

注意 「企業ID」及び「パスワード」は、入札参加企業を認証するための重要な情 報です。他人への漏洩等は絶対にないよう取扱には充分注意してください。

# 3.専用入力端末の操作手順

 $\overline{a}$ 

専用入力端末による入札書提出の操作を説明します。

専用入力端末では、次のような画面が表示されています。 マウスを使って| 実行 |ボタンをクリックします。

<スタート画面>

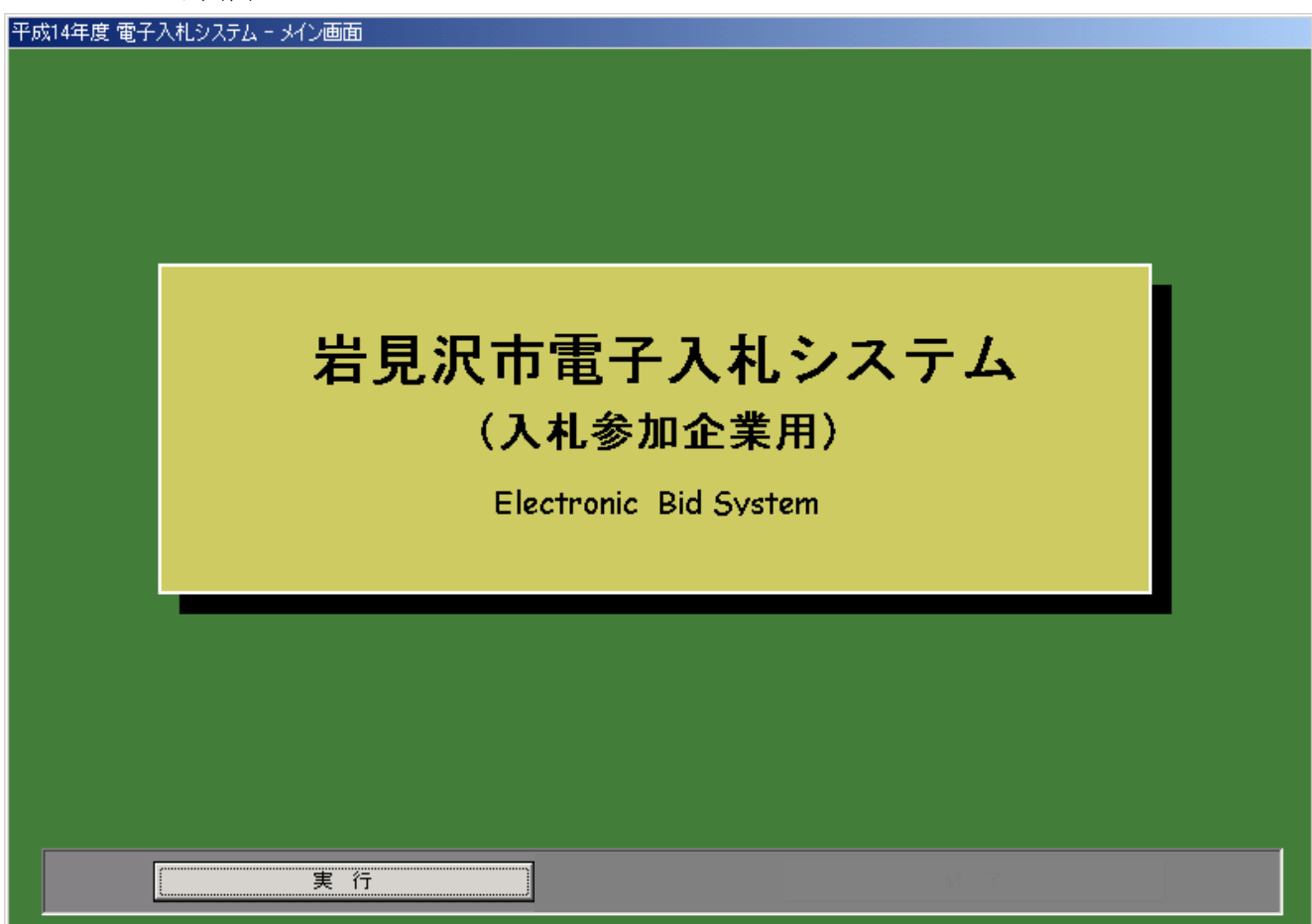

<入札参加企業認証画面>

次に、正式に入札参加登録されているかどうか確認します。(認証)

「企業ID」と登録済の「パスワード」を入力し、| 実行 ┃ ボタンをクリックしてくだ さい。

認証が完了すると「入札受付一覧画面」へ進みます。

なお、企業IDとパスワードが一致しない場合、事前に入札参加登録が行われていない 場合等は、画面下部にエラーメッセージが表示されます。

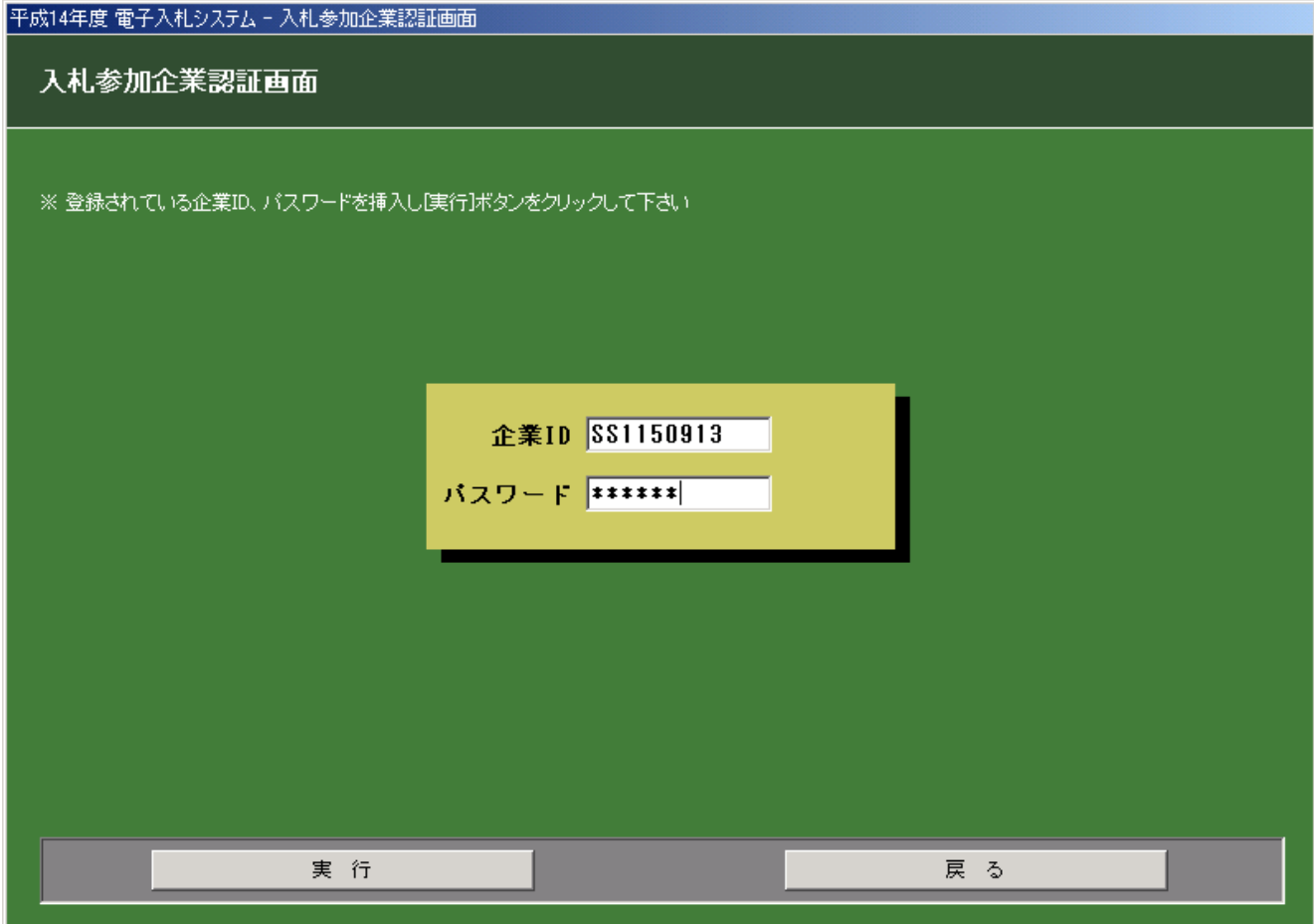

#### <エラーメッセージ>

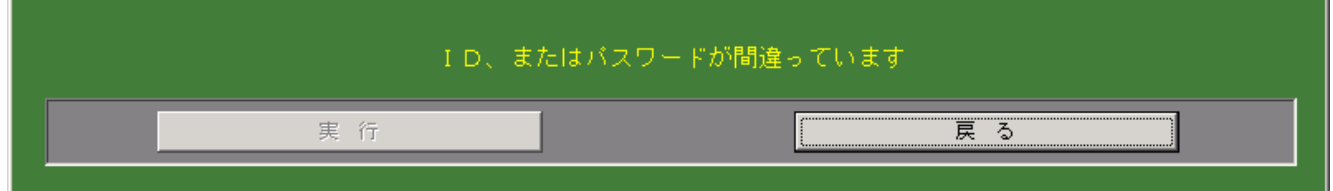

<入札書受付一覧画面>

認証が完了すると、入札参加登録済の調達案件が表示されます。

一覧から入札書提出を行う調達案件を選択し、 実行 │ ボタンをクリックしてくださ い。「入札書作成画面」に移ります。

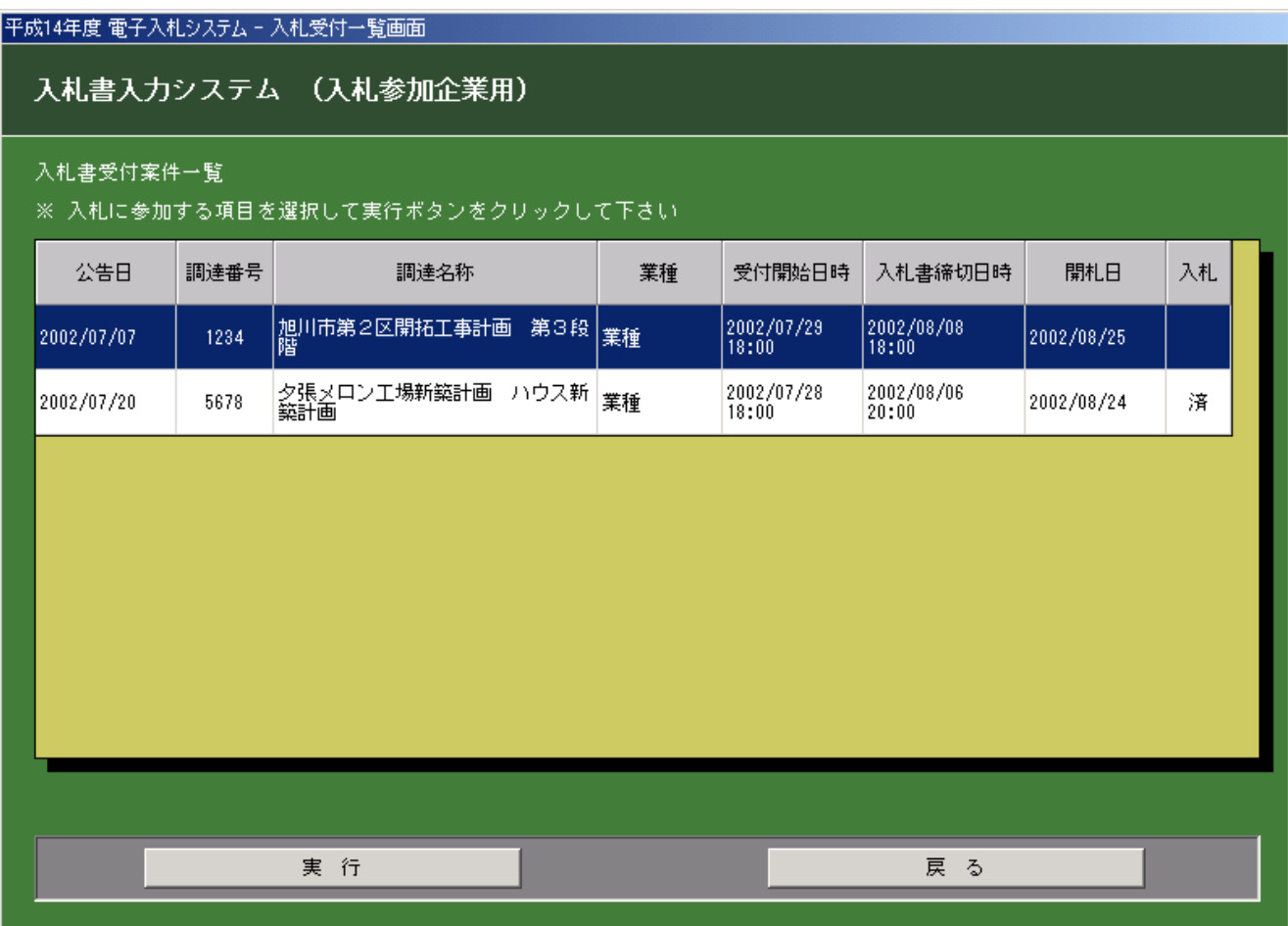

# ※既に入札書の提出を行った調達案件に関しては、選択実行しても作成できません。

入札金額以外の部分は、事前に登録した情報を元に入力された状態で表示されます。 表示内容に誤りがないかどうか確認し、問題がなければ「入札金額」を入力の上 決定 ボタンをクリックしてください。

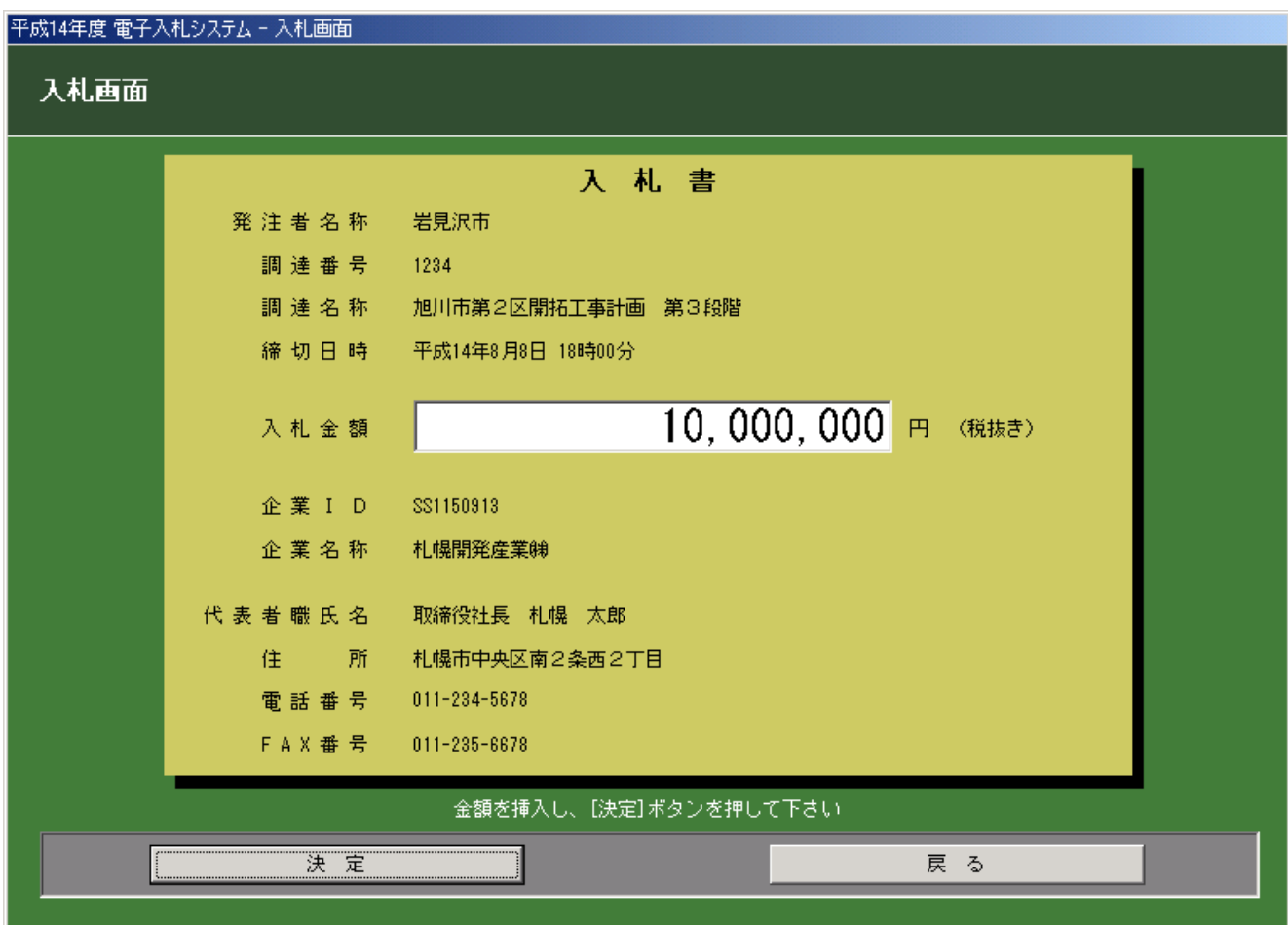

提出する入札書の内容が表示されます。 表示内容を再度確認し、問題なければ | 提出 ポタンをクリックしてください。

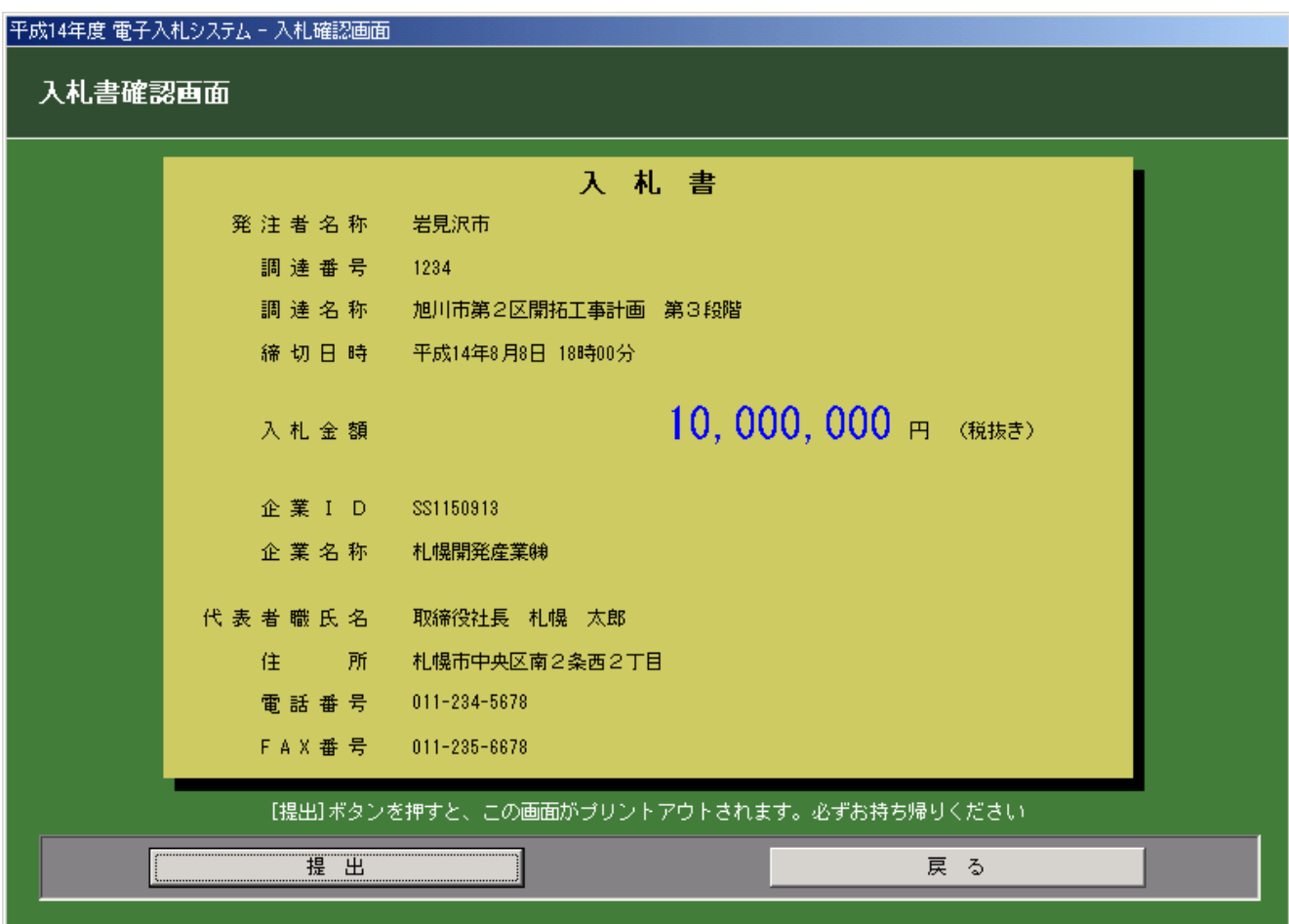

# ※提出内容が自動的に印刷されます。確認用として必ずお持ち帰りください。

<入札書提出作業完了画面>

必ず印刷された控の印刷状態を確認し次の処理を行ってください。 (正しく印刷されなかった場合、係員を呼び再印刷の処理を行ってください。)

引き続き、他の調達案件の入札書提出を行う場合には、

引き続き他の調達の入札書を作成する |ボタンをクリックしてください。

「入札受付一覧画面」が表示されます。調達案件を選択し同様の手順で作成してください。

他の調達案件に関する入札書提出を行わない場合は| 作業を終了する |ボタンをクリッ クしてください。

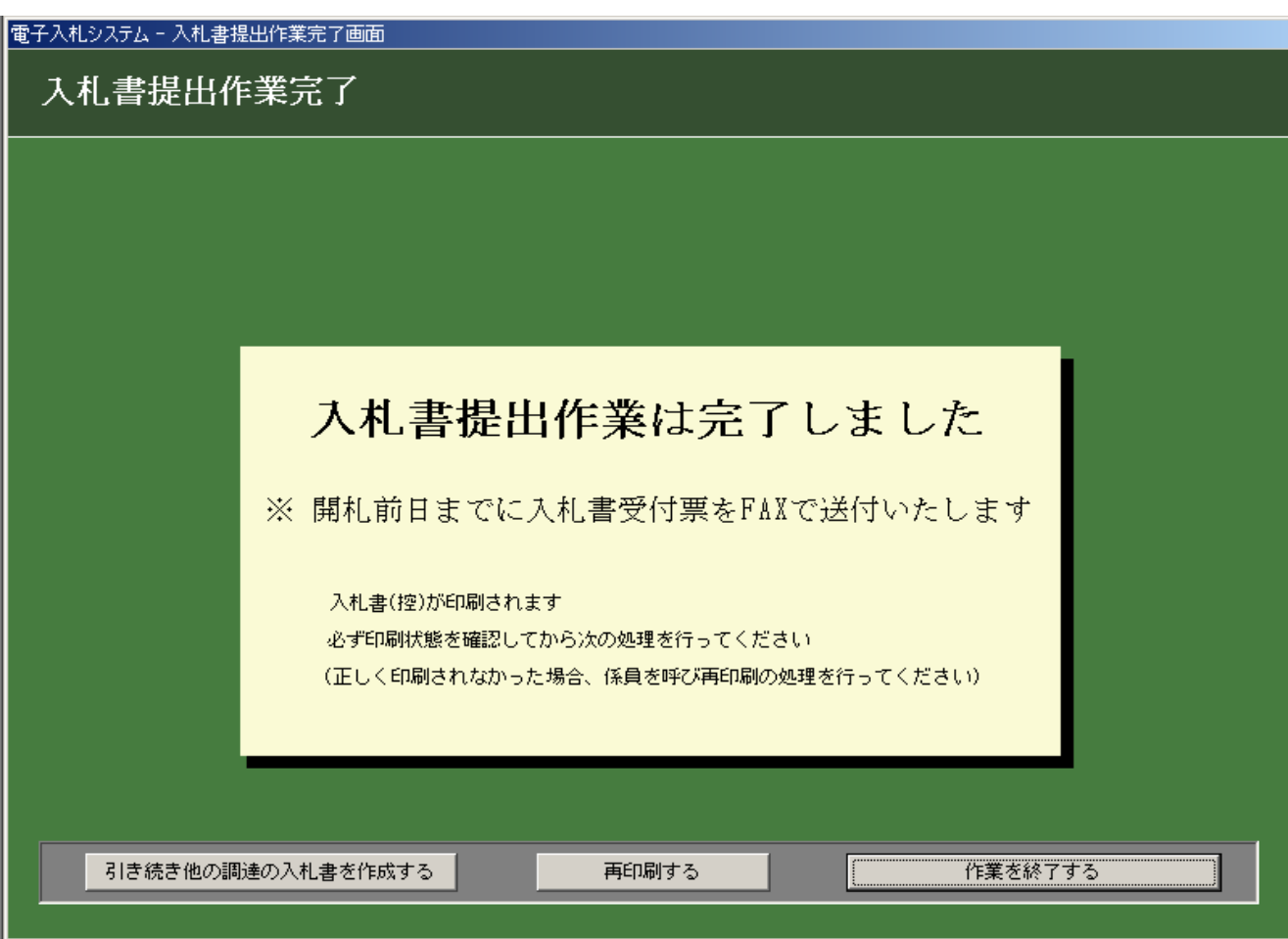

以上で終了です。